# **Istruzioni su come accedere al sito del fondo pensioni UniCredit**

## **per ottenere documentazione Pesonale**

Aprire un browser (Chrome, Microsoft Edge, Firefox o altro) e digitare o copiare il seguente link

#### <https://www.fpunicredit.eu/>

#### Viene mostrata la seguente schermata

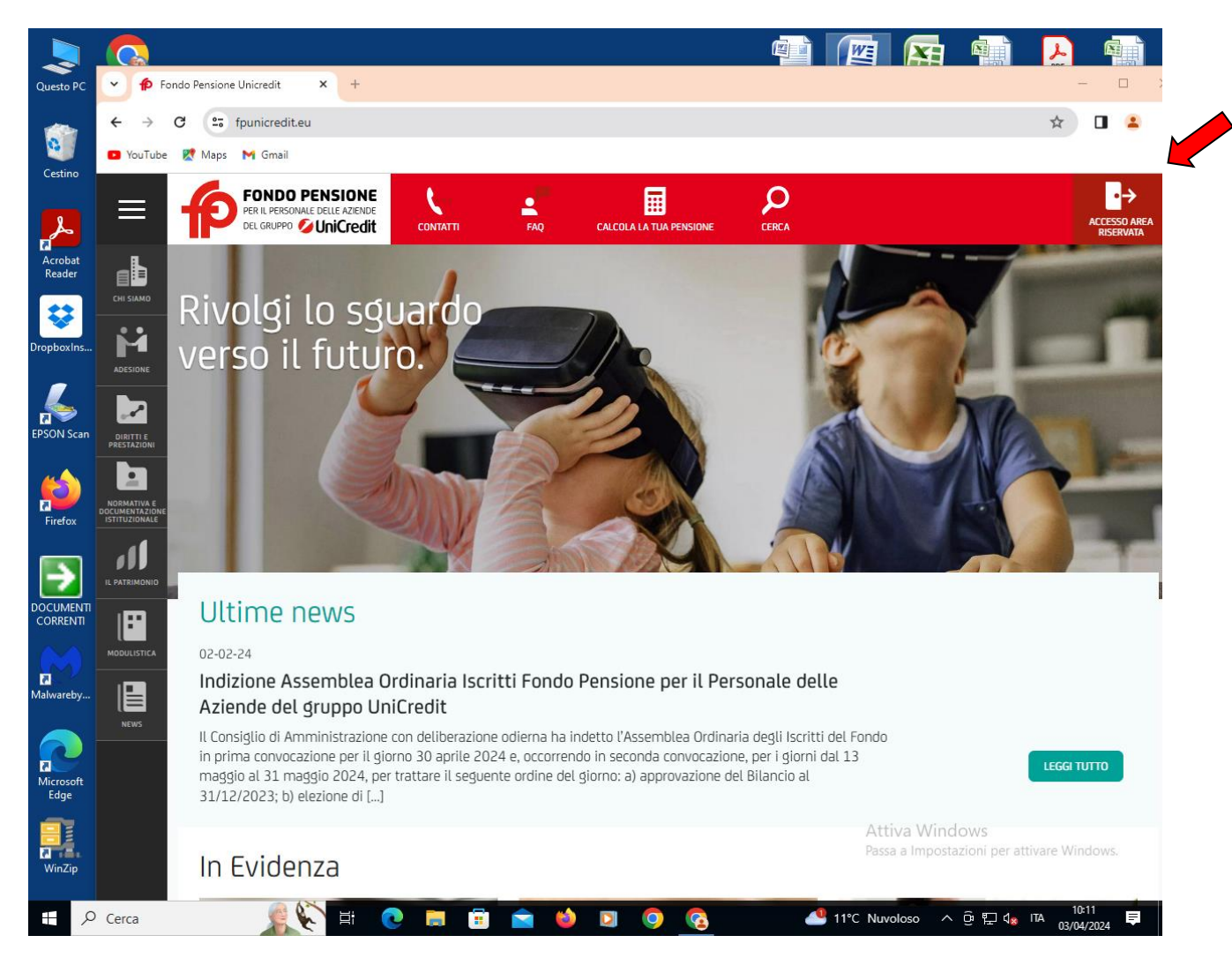

In alto a destra come indicato dalla freccia rossa cliccare su "ACCESSO AREA RISERVATA".

Ci sono a questo punto due possibilità:

- se è la prima volta occorre REGISTRARSI;
- altrimenti occorre ACCEDERE digitando CODICE FISCALE e PASSWORD.

Può essere utile cliccare sul LINK in fondo alla pagina "INFORMAZIONI PER L'UTENTE"

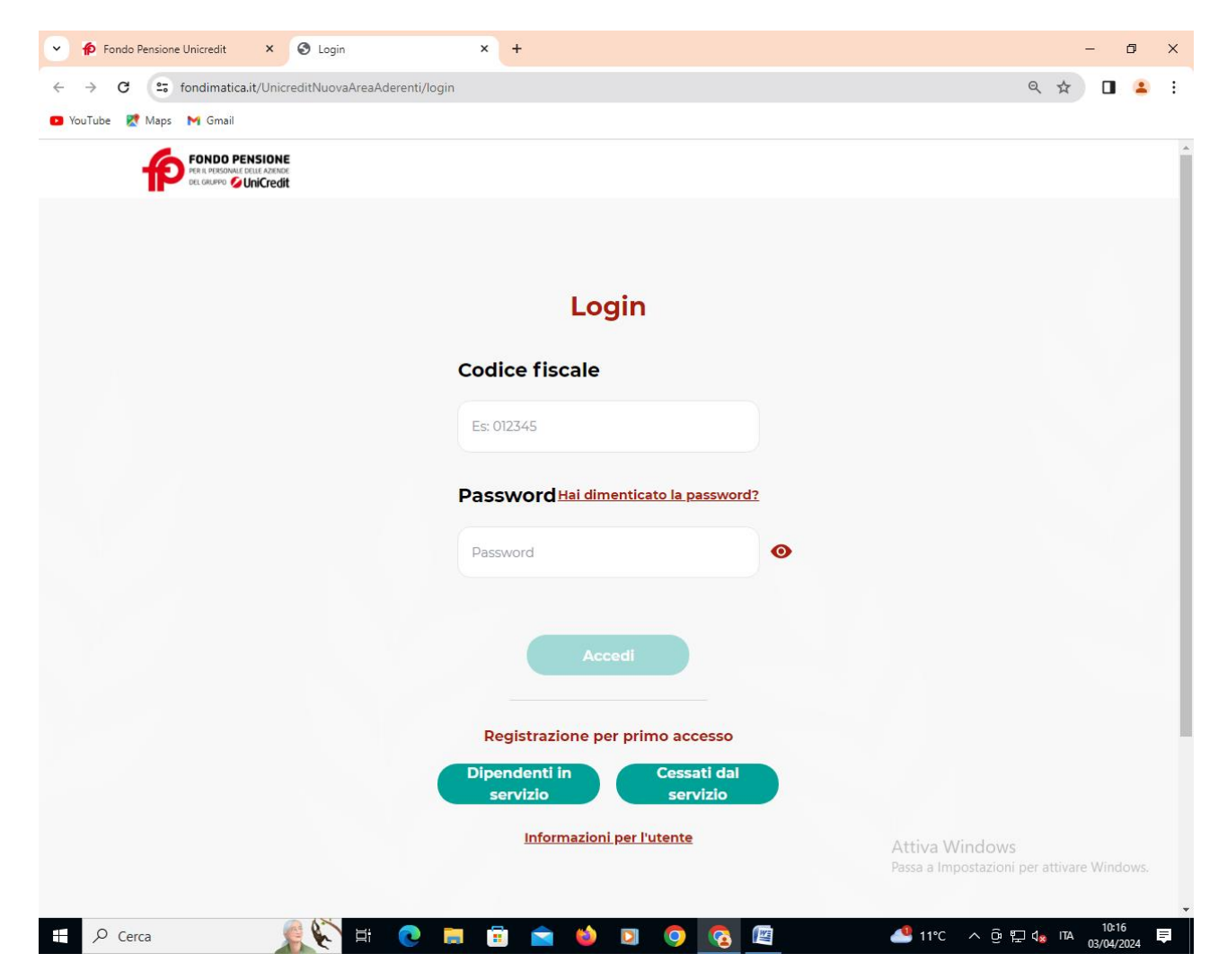

### **Istruzioni per il login**

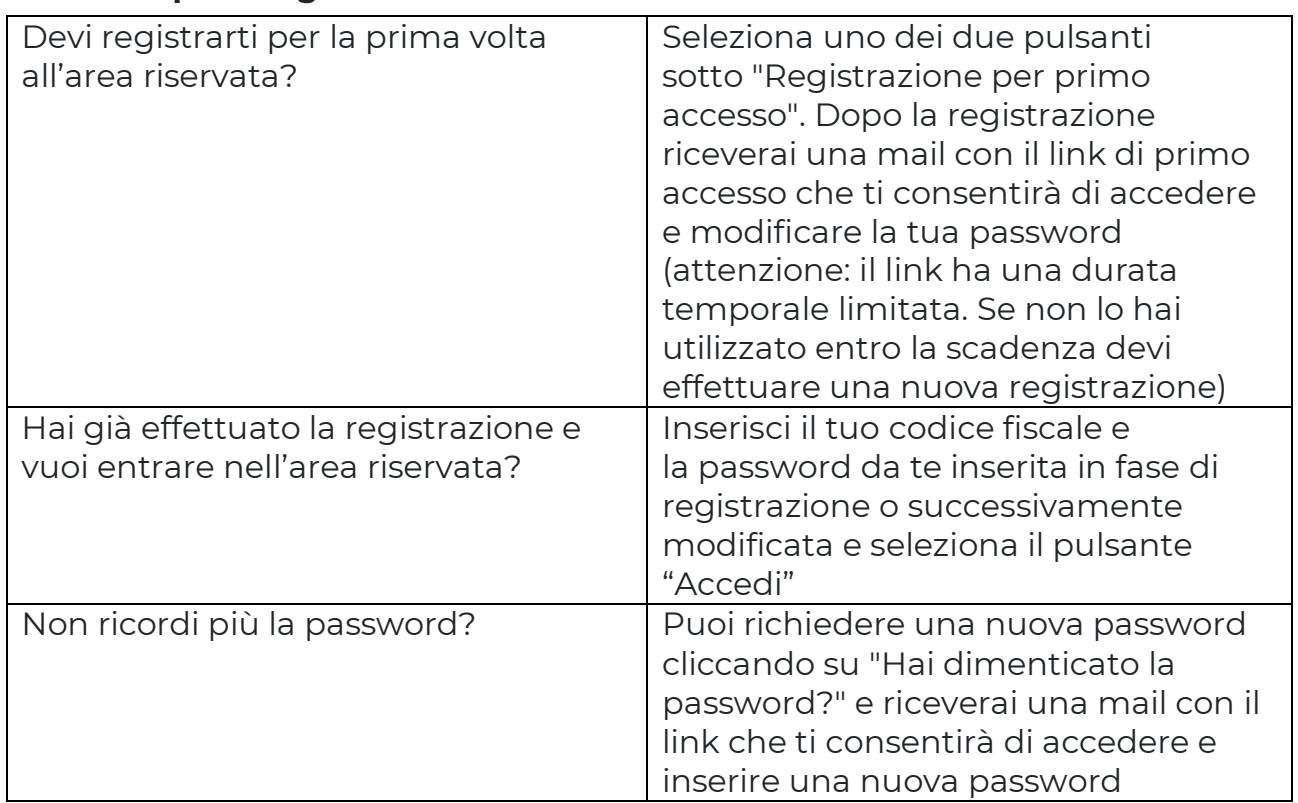

Se si opta per la registrazione verrà visualizzata la seguente schermata:

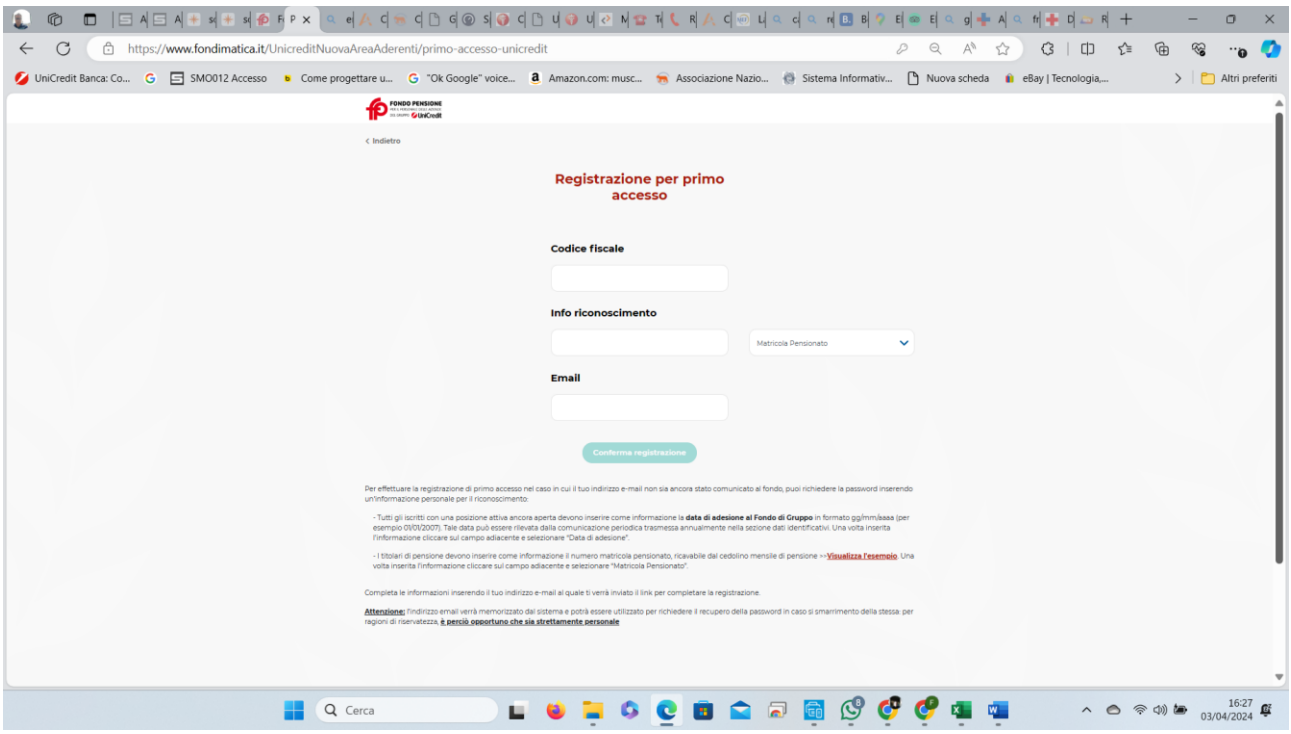

Nelle opportune caselle inserire le seguenti informazioni:

- Codice Fiscale
- Matricola pensionato (PENxxxxxxx)
- Indirizzo Email

Se si è già registrati apparirà la seguente schermata

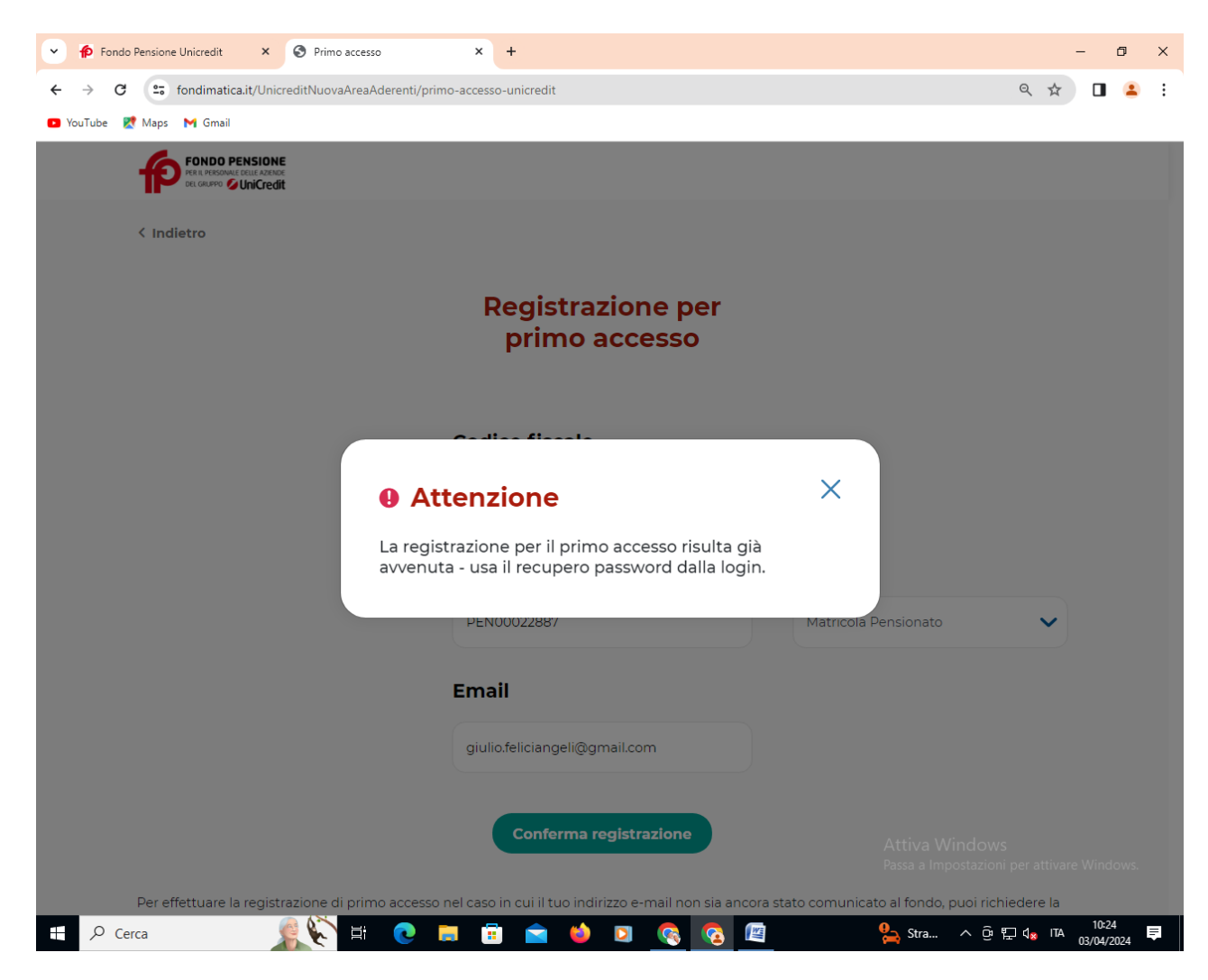

Se tutto è corretto darà la seguente schermata nella quale viene comunicato che è stato inserito un ulteriore grado di sicurezza all'accesso, infatti, nei due campi indicanti un indirizzo email va indicati l'indirizzo sul quale riceverete una email con l'indicazione di un codice a sei cifre (codice OTP) che dovrà essere digitato nella successiva schermata.

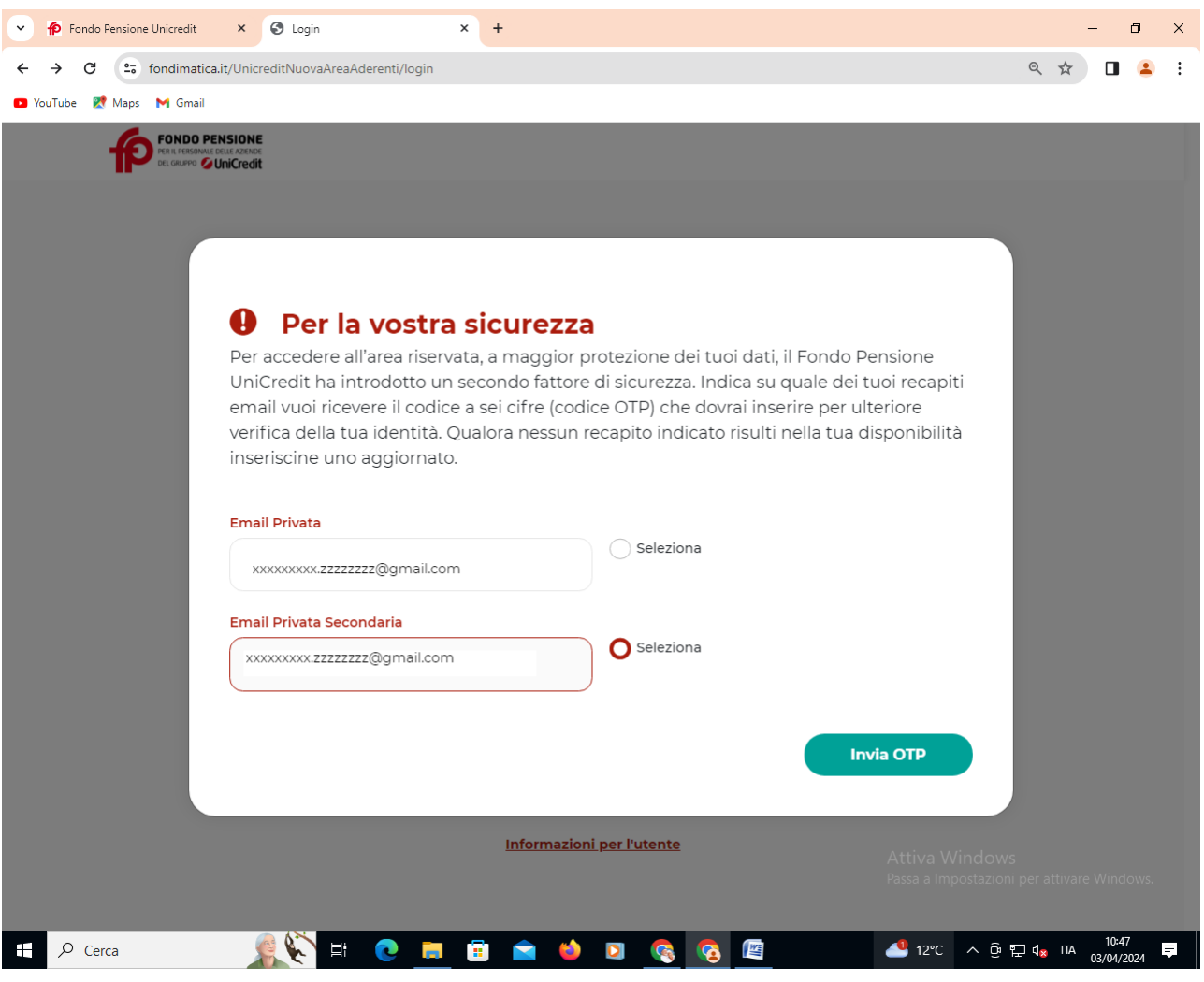

Inserire il codice OTP indicato nella email ricevuta e cliccare sul pulsante "LOGIN"

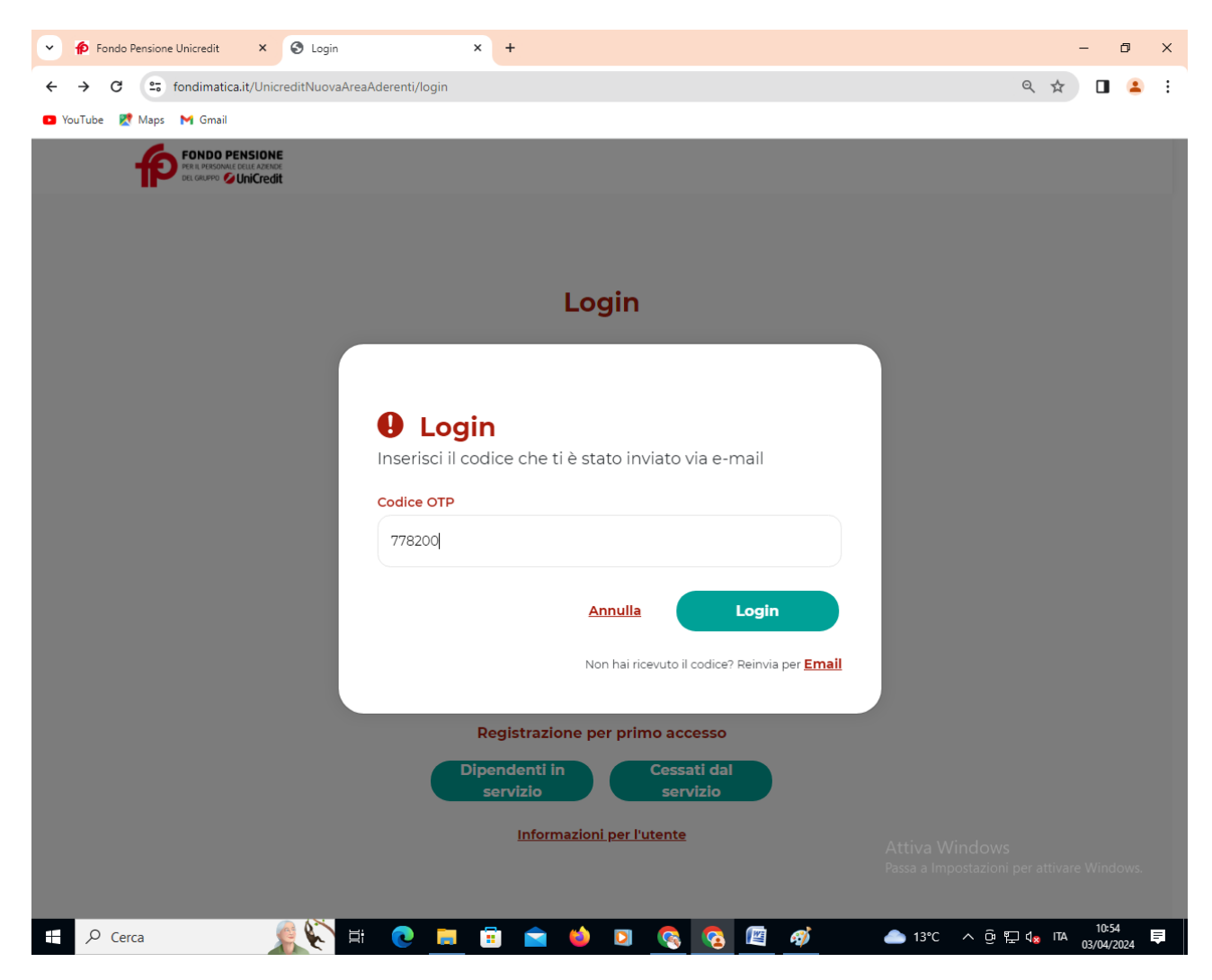

Ora cliccando sulla dicitura "ACCEDERE ALLA POSIZIONE PENSIONISTICA – DIRETTA" si potranno vedere e stampare tutte le informazioni riguardanti il pensionato (Posizione anagrafica, Cedolini, Modelli CU, ecc.)

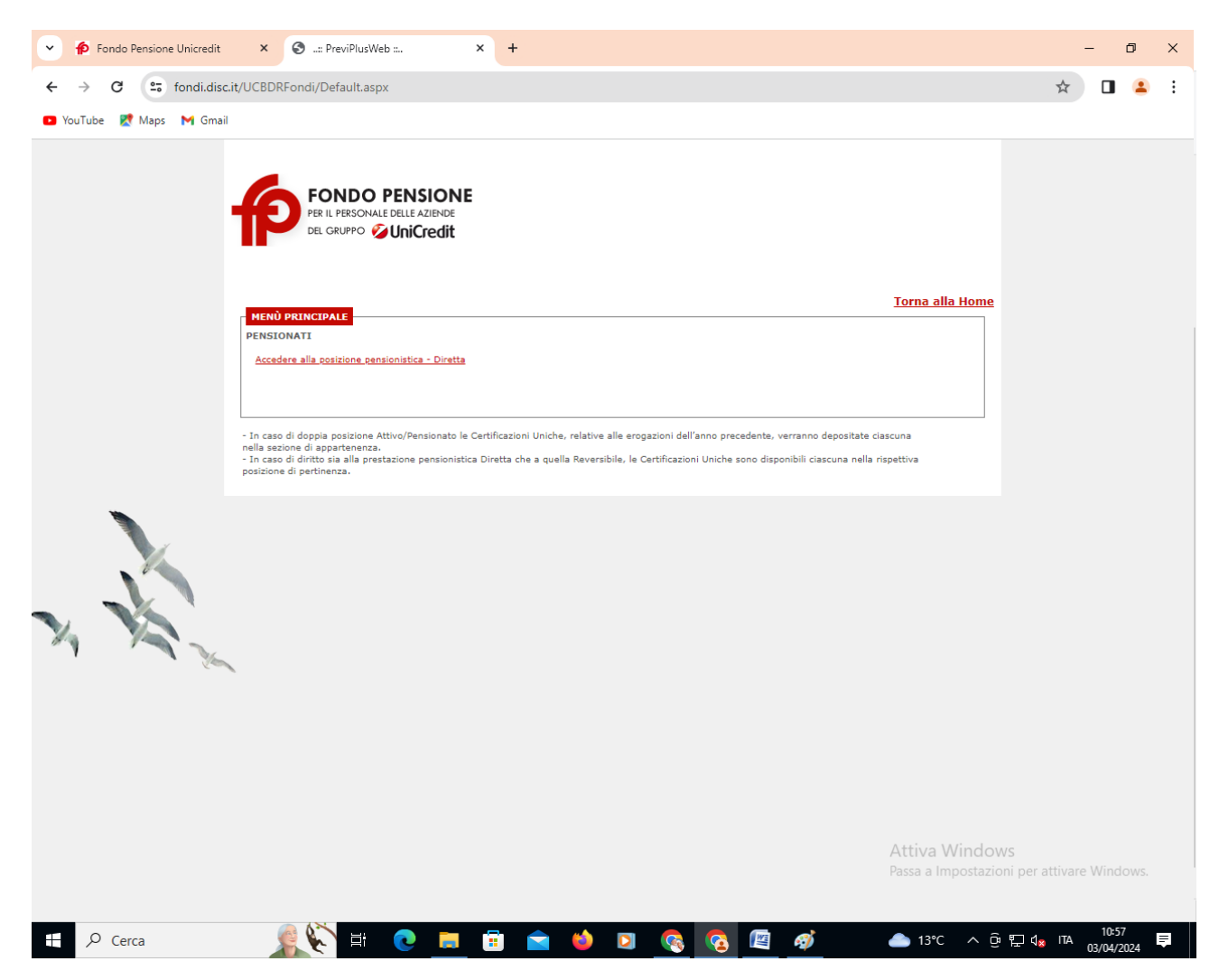